## **使用 DaVinci Resolve 作为测试序列 配合 i1 Display Pro 和 CalMAN Studio 测量监视器**

## **软件需求**

操作系统: Window7 或更高版本 (64 位) 软件: CalMAN Studio (需购买) DaVinci Resolve

## **硬件需求**

运行 Window7 或更高版本的 PC (64位) 运行 DaVinci Resolve 的 PC 或 Mac BMD 上屏卡 X-Rite i1 Display Pro SDI 线 路由器

## **准备工作**

**将装有 ClaMAN Studio 和 DaVinci Resolve 的电脑分别接入路由器 测量环境:暗室,减少环境光对测量数据的影响。 监视器开机预热半小时以上(LED 背光 LCD 面板机型,如 AM210)让监视器达到稳定状态**

## **操作流程**

将 i1 Display Pro 连接至装有 CalMAN Studio 的电脑, 打开 CalMAN Studio 弹出的设置对话框中选中 SDR Toolkit 点击 start Session 载入对应的工作流程(根据测量需求可选择其它 与 SDR 相关的流程)

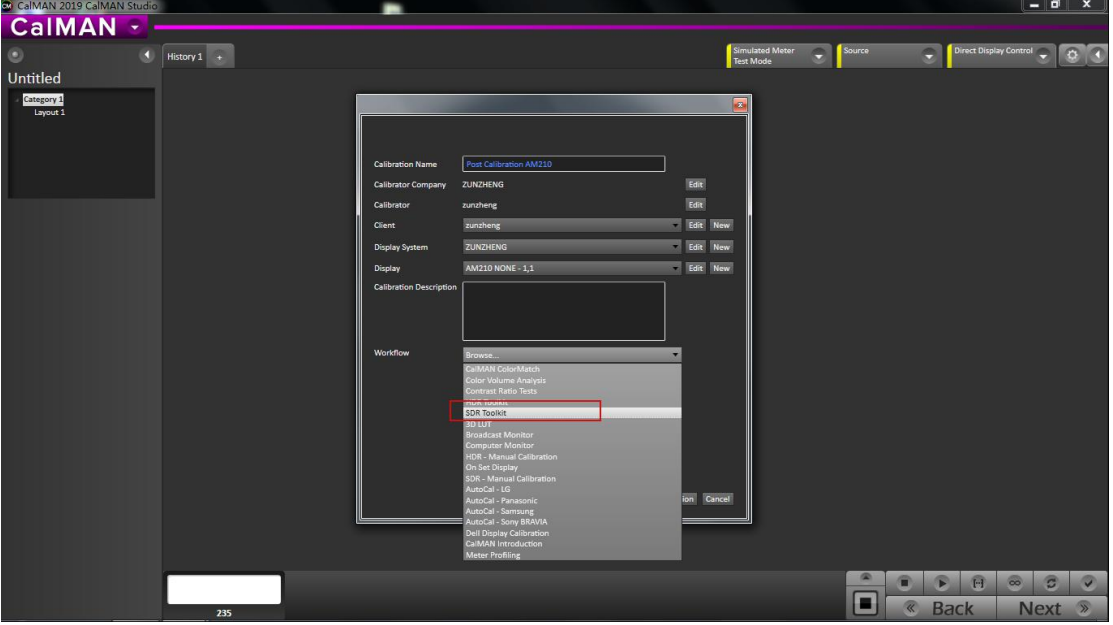

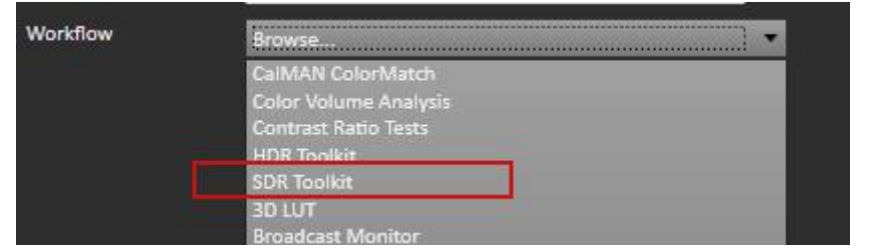

在下图窗口点击 Option 进行设置

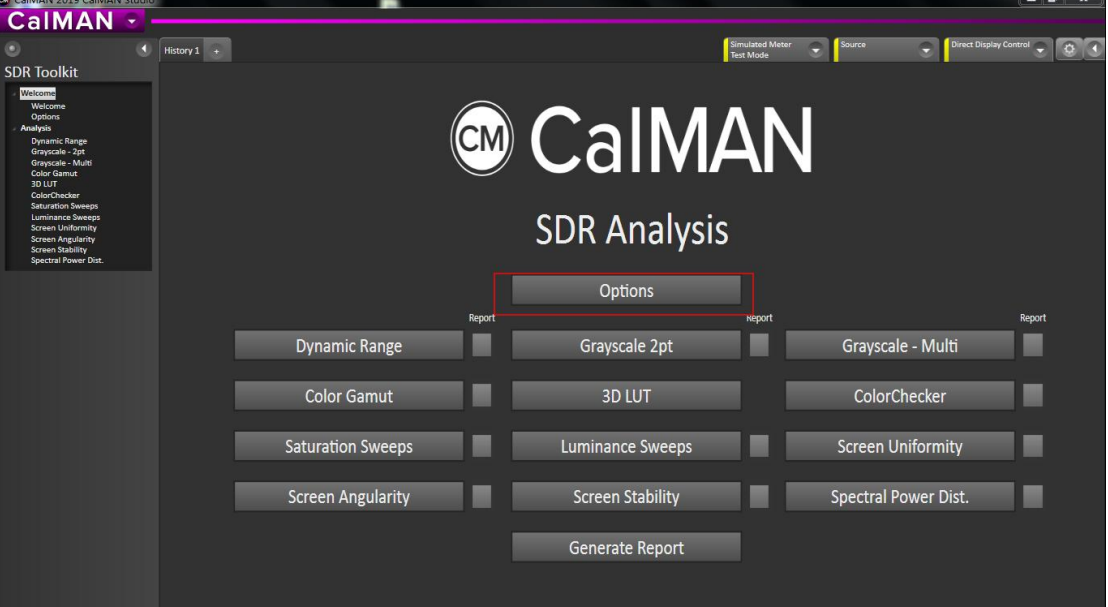

设置好测量的参考值(可以根据不同的测量情况选择对应的参考值)。我们以 AM210 默认设置(rec.709)进行对应的设置

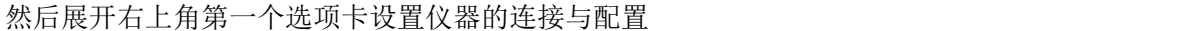

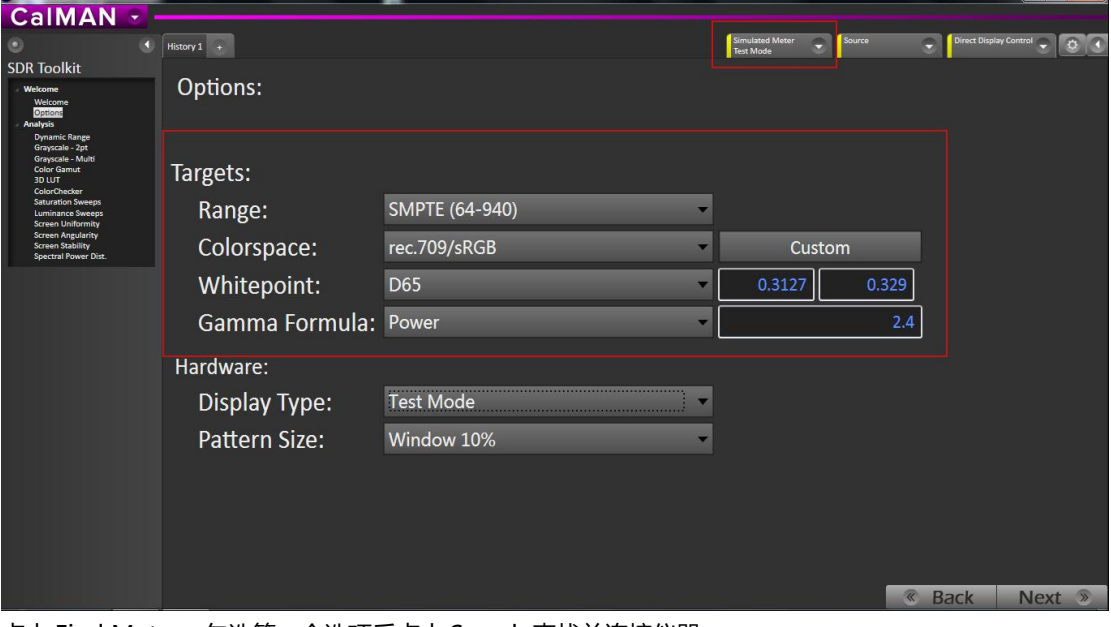

点击 Find Meter,勾选第一个选项后点击 Search 查找并连接仪器

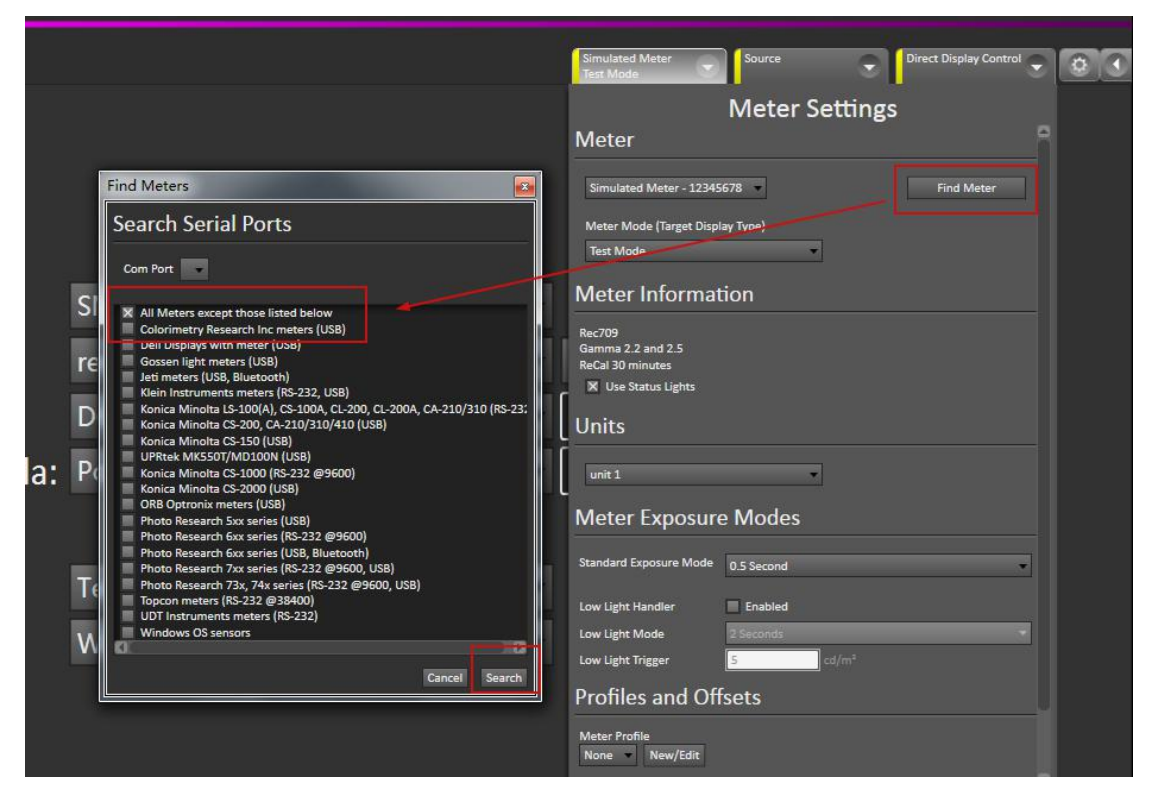

仪器连接成功后软件右上的仪器设置选项会变成绿色

如图所示将 Meter Mode 设置成 LCD (LED)

Meter Exposure Modes 设置读取序列的间隔时间(速度太快会导致读取到错误的数据)

Profiles and OffSets 选中由色彩分析仪采集的**设备特征数据**(此处的 CS-200 由 CS-2000 校正过)

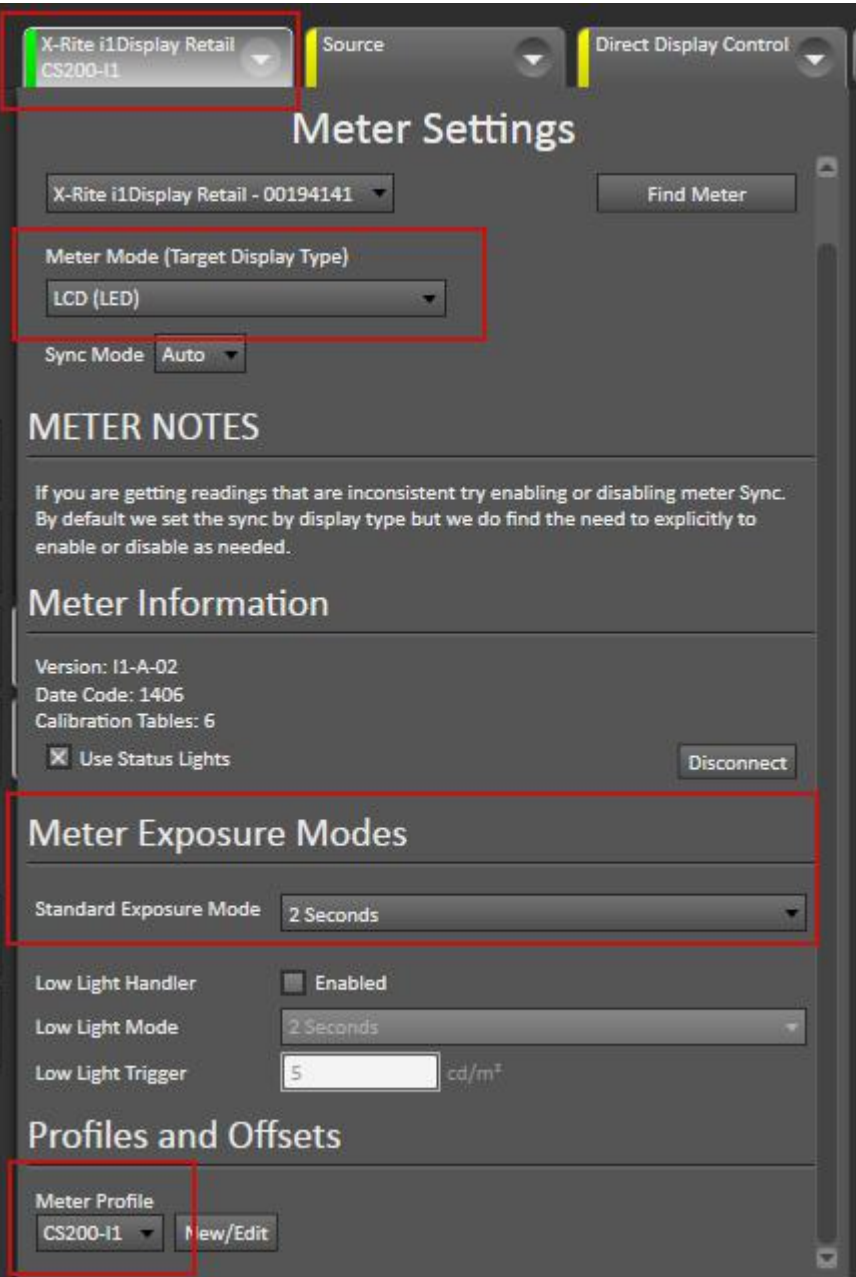

展开 Source 选项卡点击 Find Source

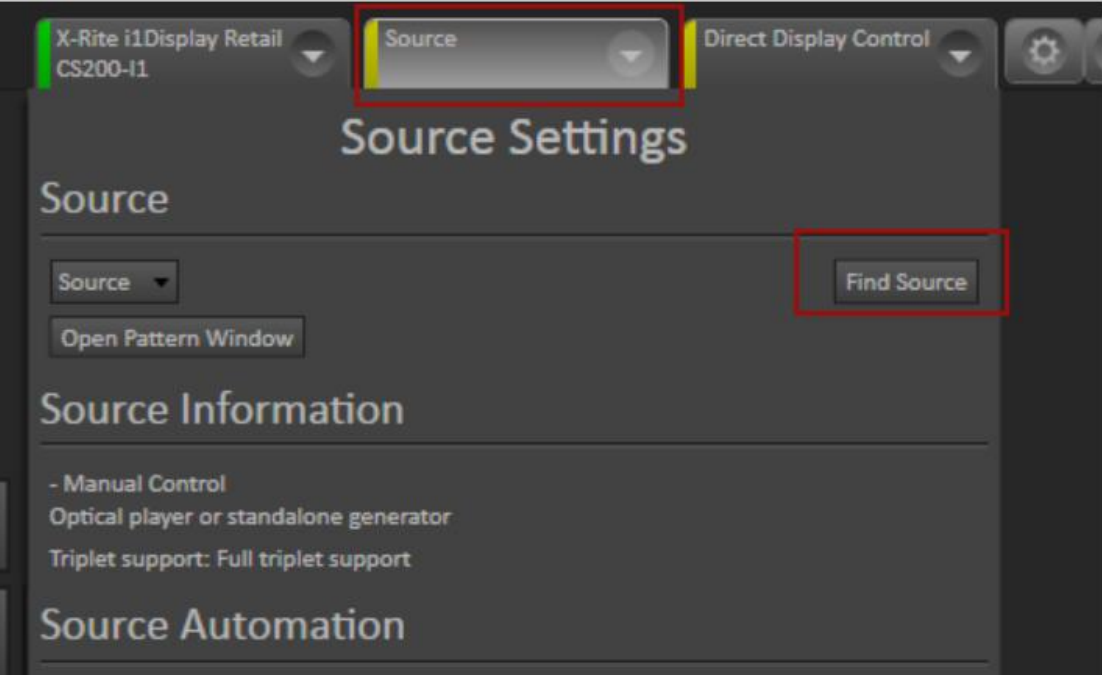

弹出的下拉选项列表中选中 DaVinci,然后点击 Connect(此处的源也可以直接使用扩展屏的方式实现)

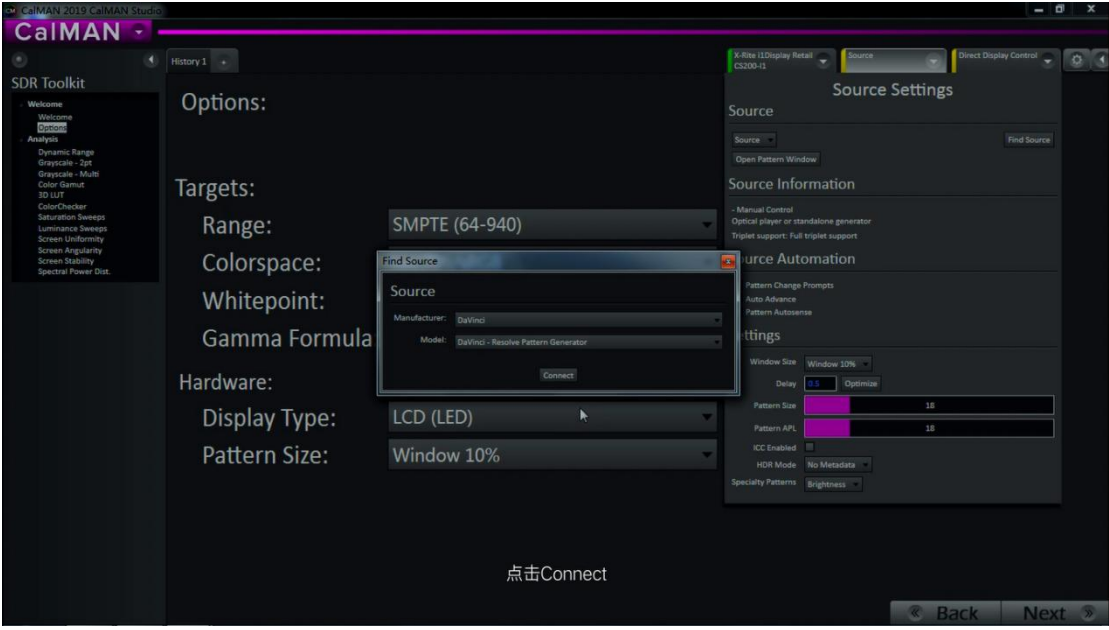

记住这里的 IP 地址

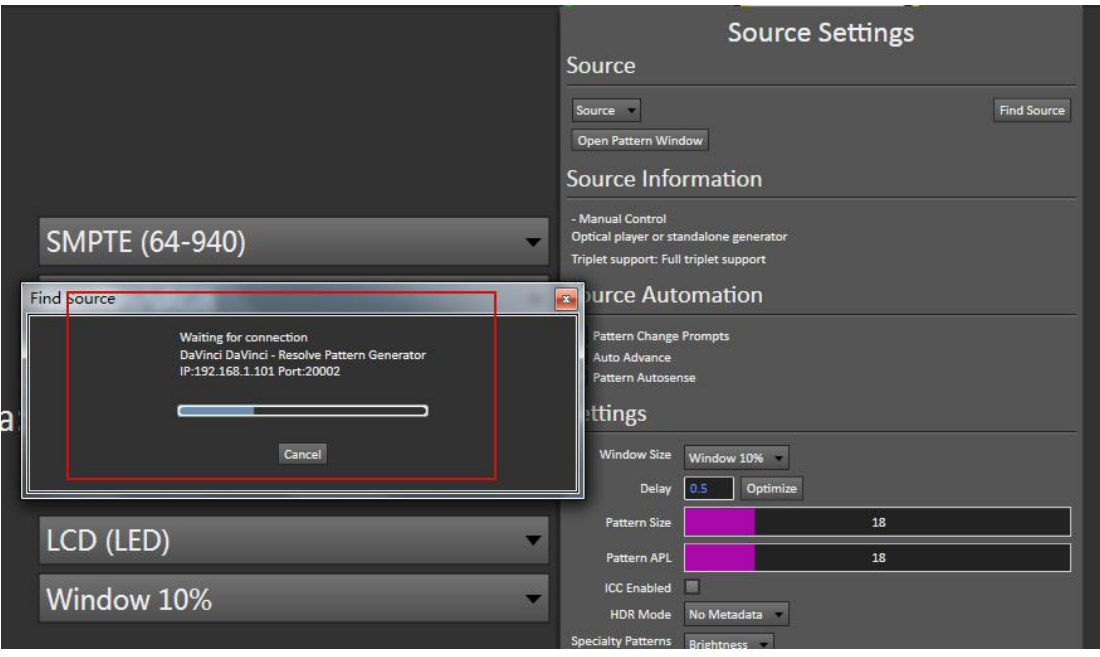

# 打开达芬奇,新建一个时间线

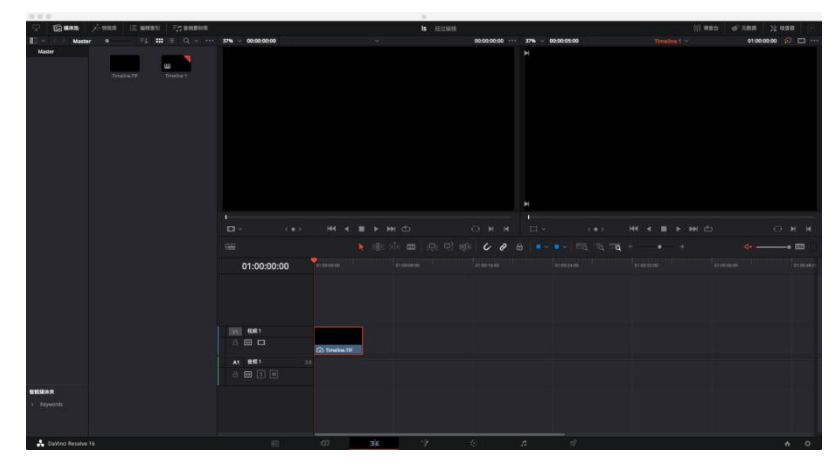

将工作区调整至调色工作界面

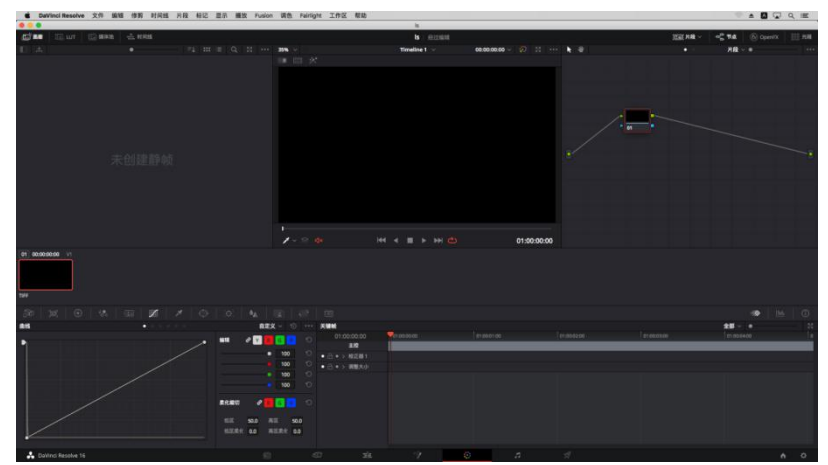

点击菜单栏的"工作区"→"监视器校准"→"Spectracal CalMAN"

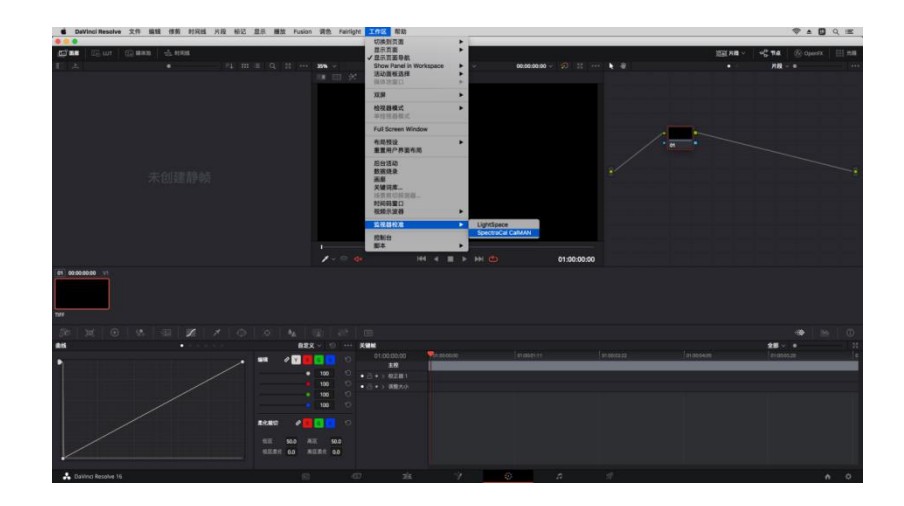

弹出的对话框中输入刚才的 IP, 点击连接,看到连接成功的提示即可。

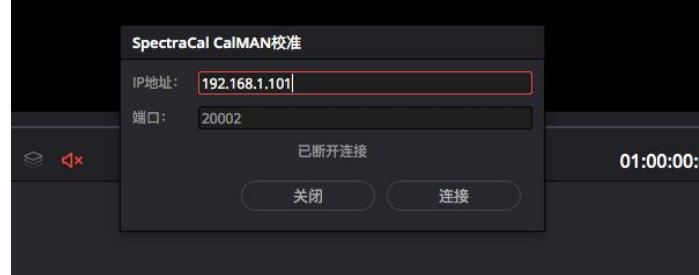

回到 CalMAN Studio 的设置界面

设置完成后软件右上方 Source 也会变成绿色

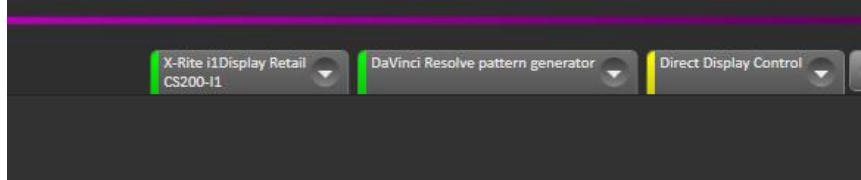

完后后注意软件左侧的标签选项,这里可以根据需求选择要测量的项目。本文选择其中几个进行操作说明。 这里我们选择 Grayscale-Multi

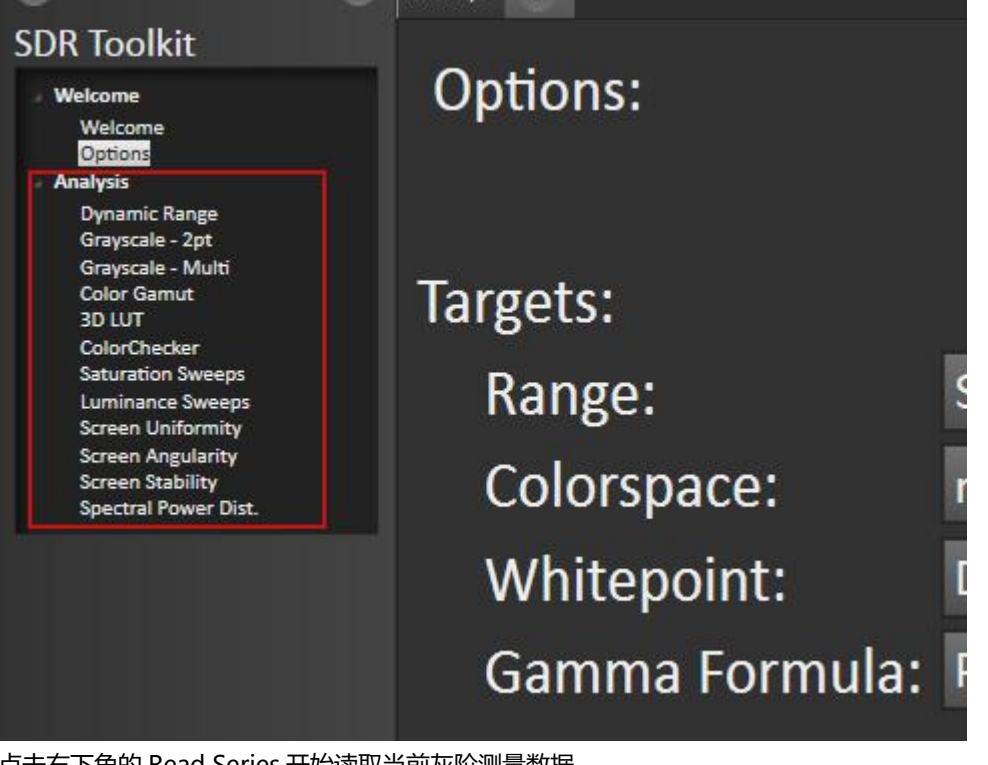

## 点击右下角的 Read Series 开始读取当前灰阶测量数据

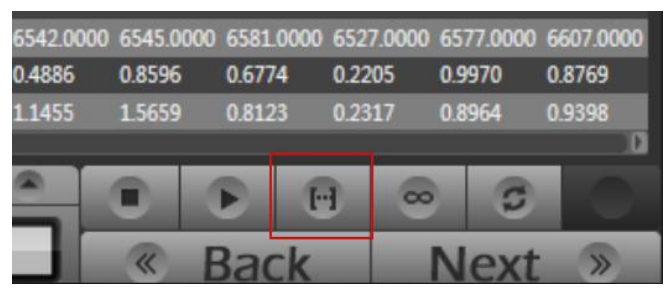

灰阶测量

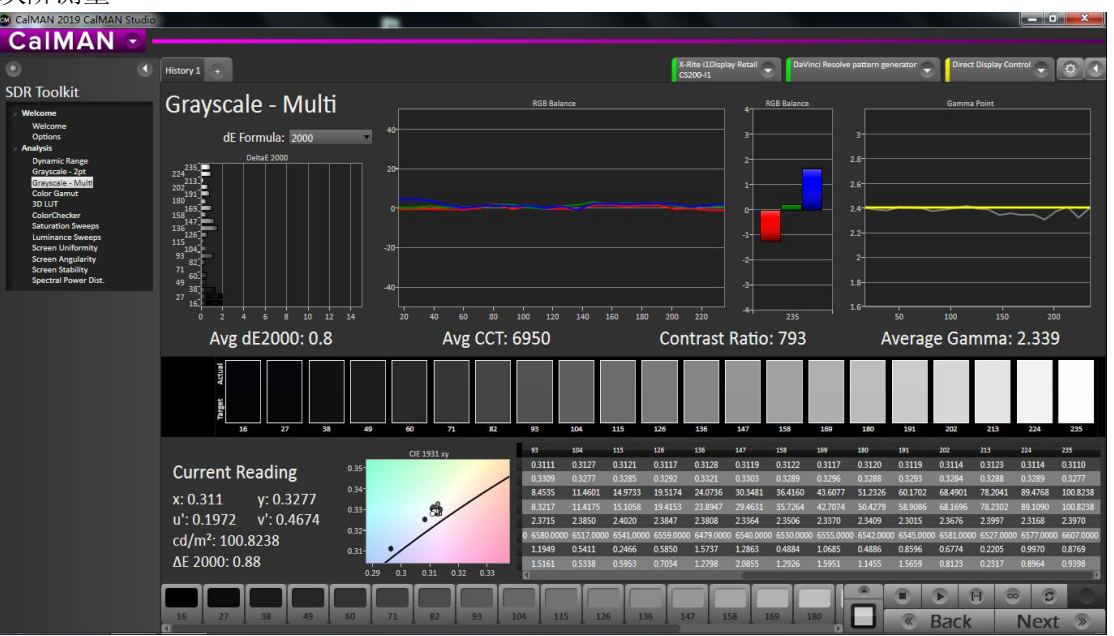

#### 读完之后选择 Color Gamut 测量设备当前的色域表现

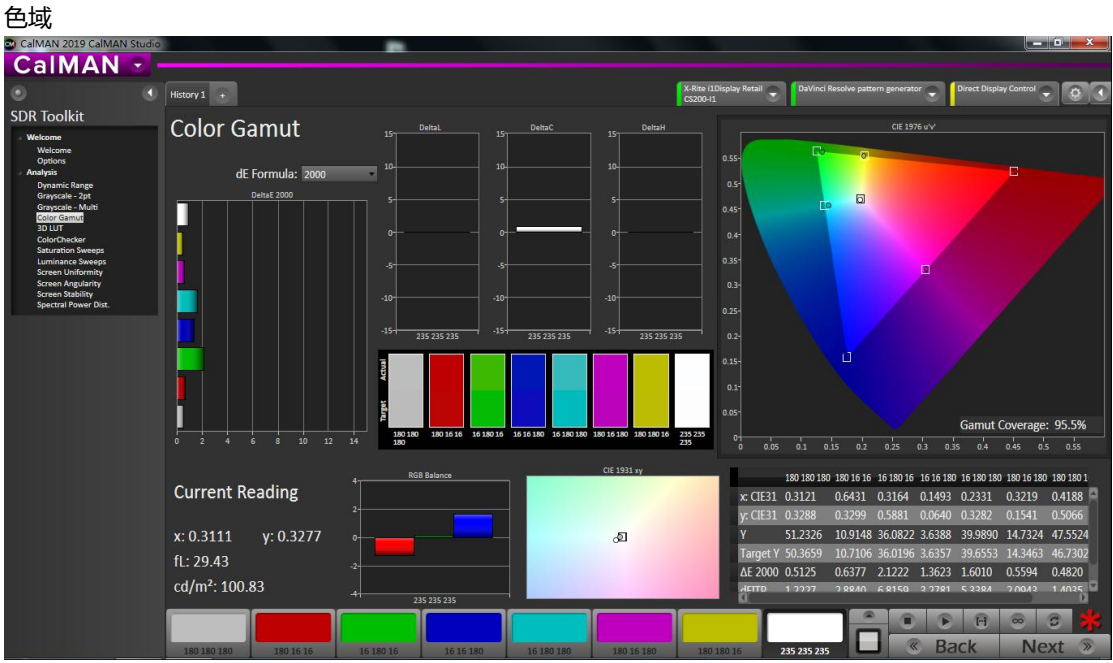

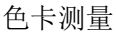

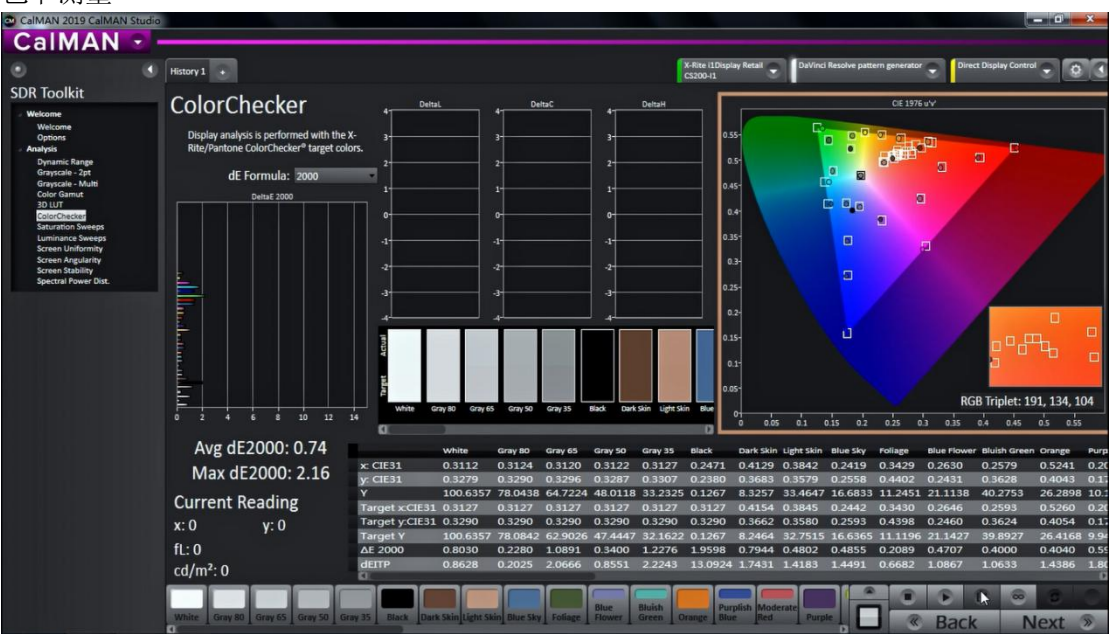

饱和度测量

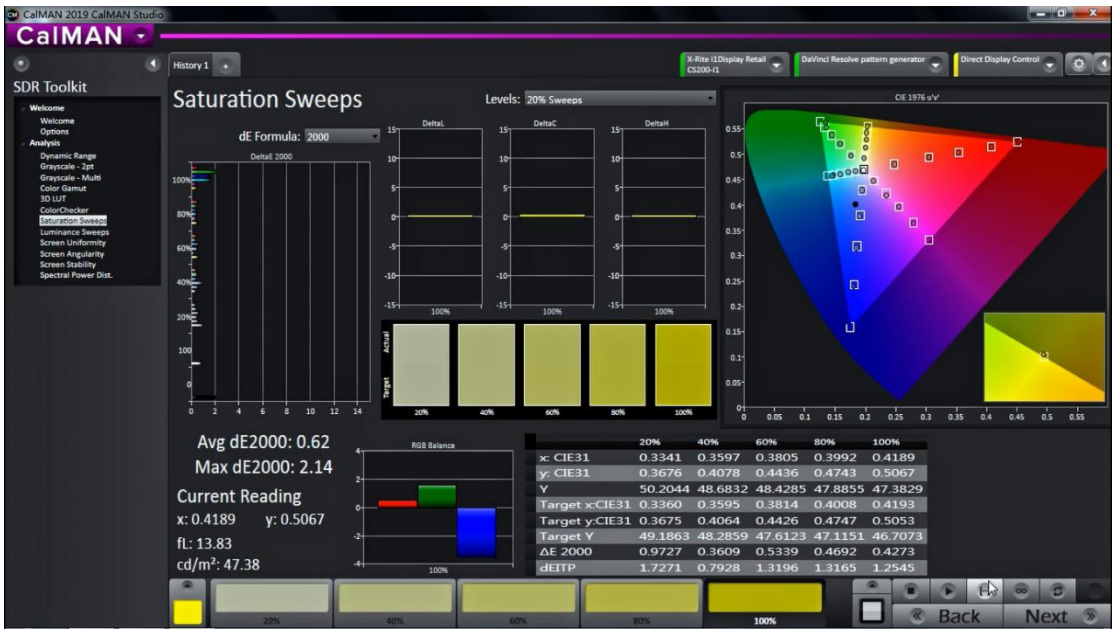

其它测试项目类似,点击 Read Series 测量即可

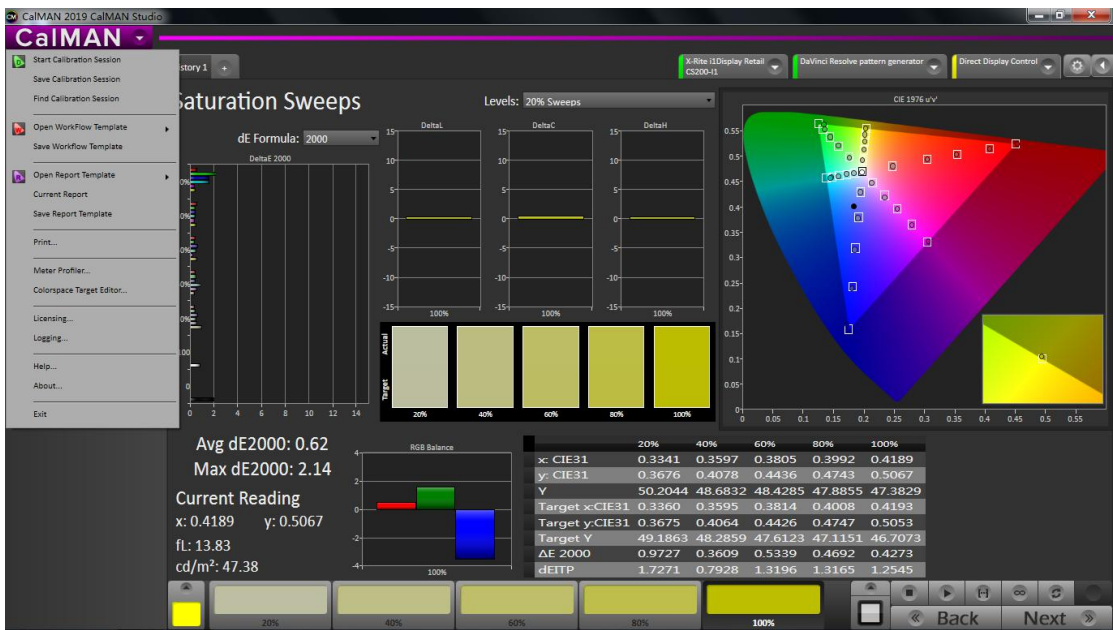

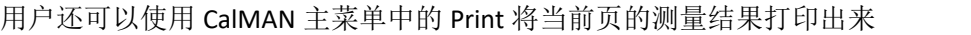